# **[ 전과신청 ]**

1. it4u 로그인 -> 학생서비스 -> 학적 -> 전과신청

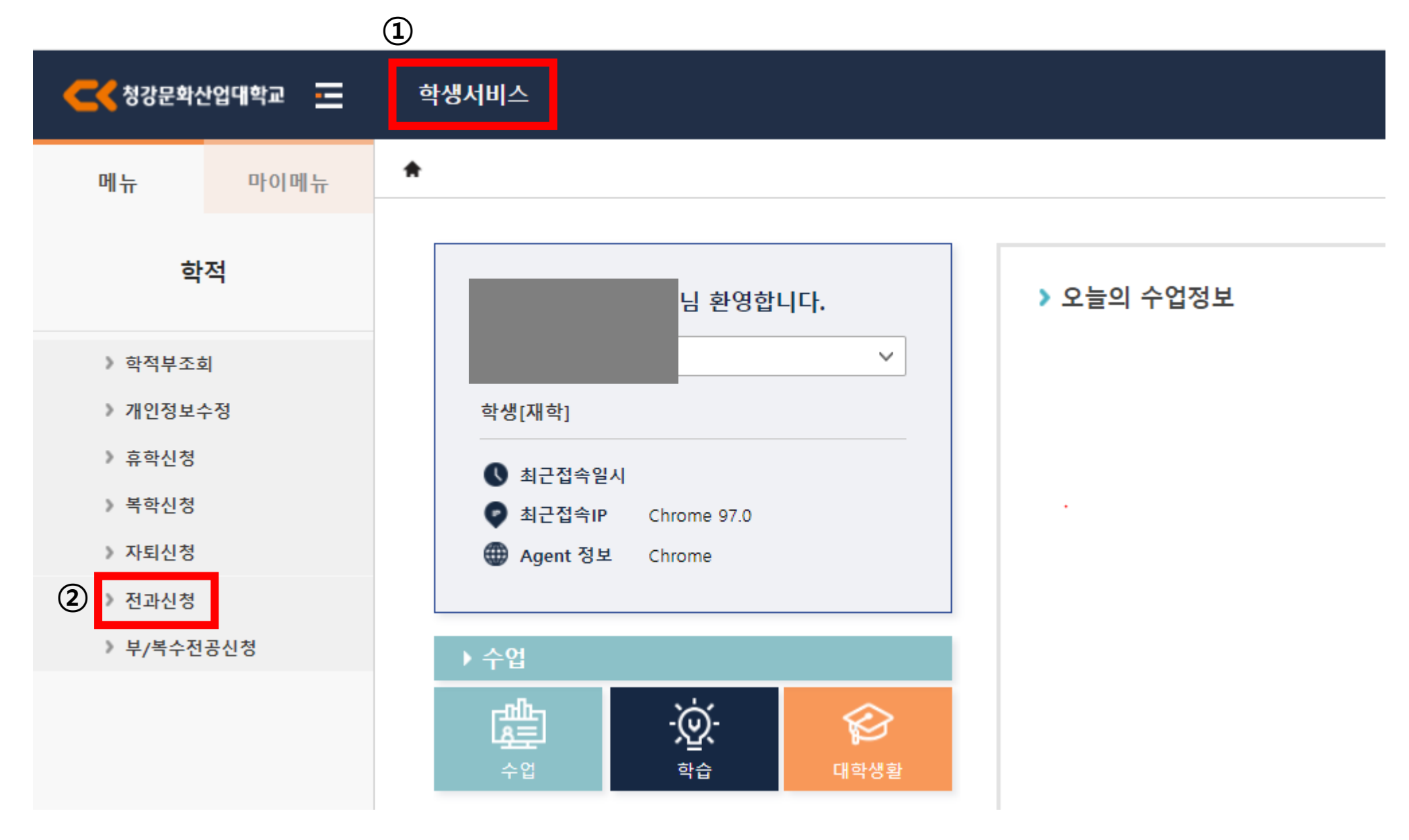

#### 2. 전과신청 -> 전입 신청정보 작성(전입스쿨/전공 선택, 전과사유 작성)

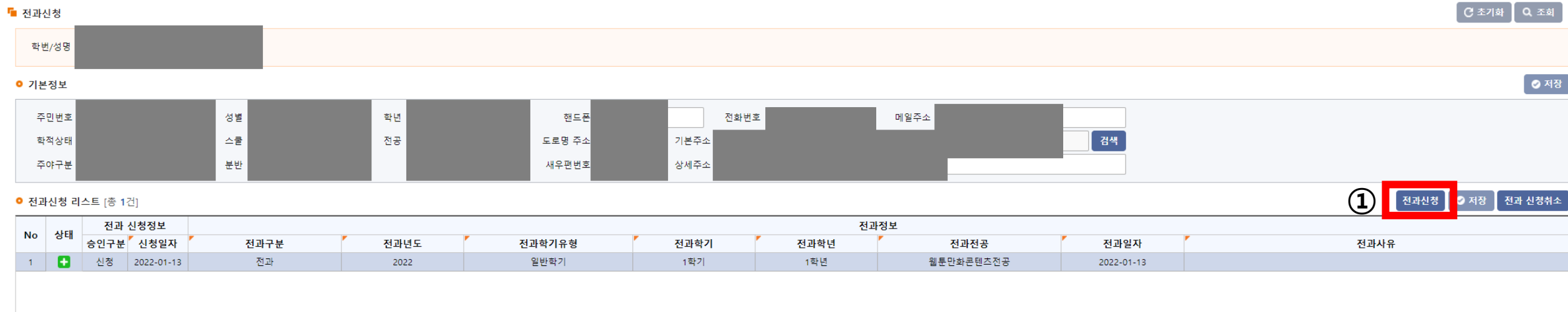

■ 전과신청 상세정보

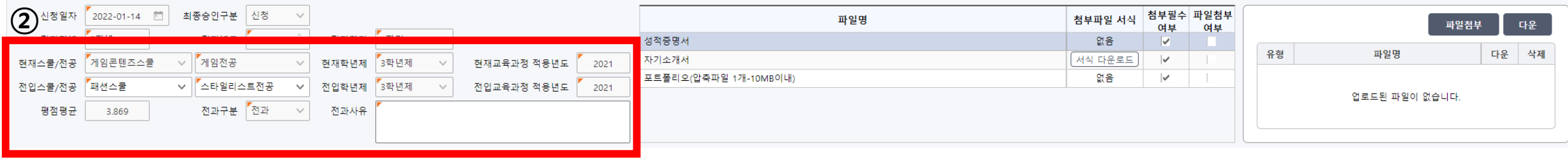

#### 3. 첨부파일 업로드: 서식이 있는 경우 서식 다운로드하여 작성 -> 파일첨부 -> 저장

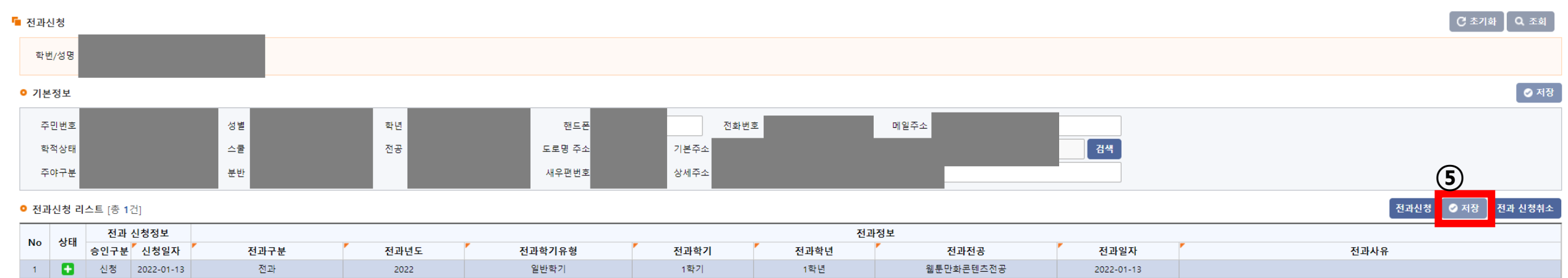

#### ■ 전과신청 상세정보

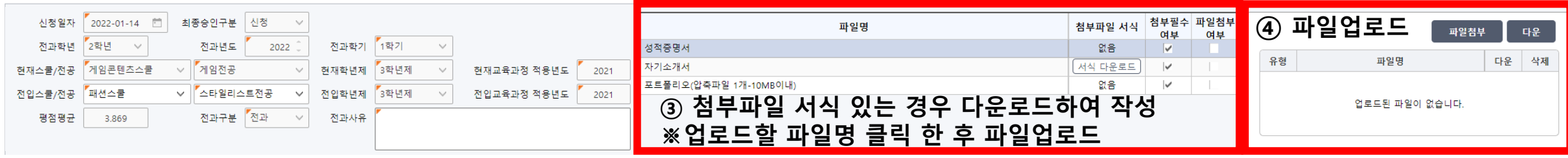

#### 4. 전과신청취소: 전과 신청정보-승인구분이 '신청' 단계일 때만 취소 가능함

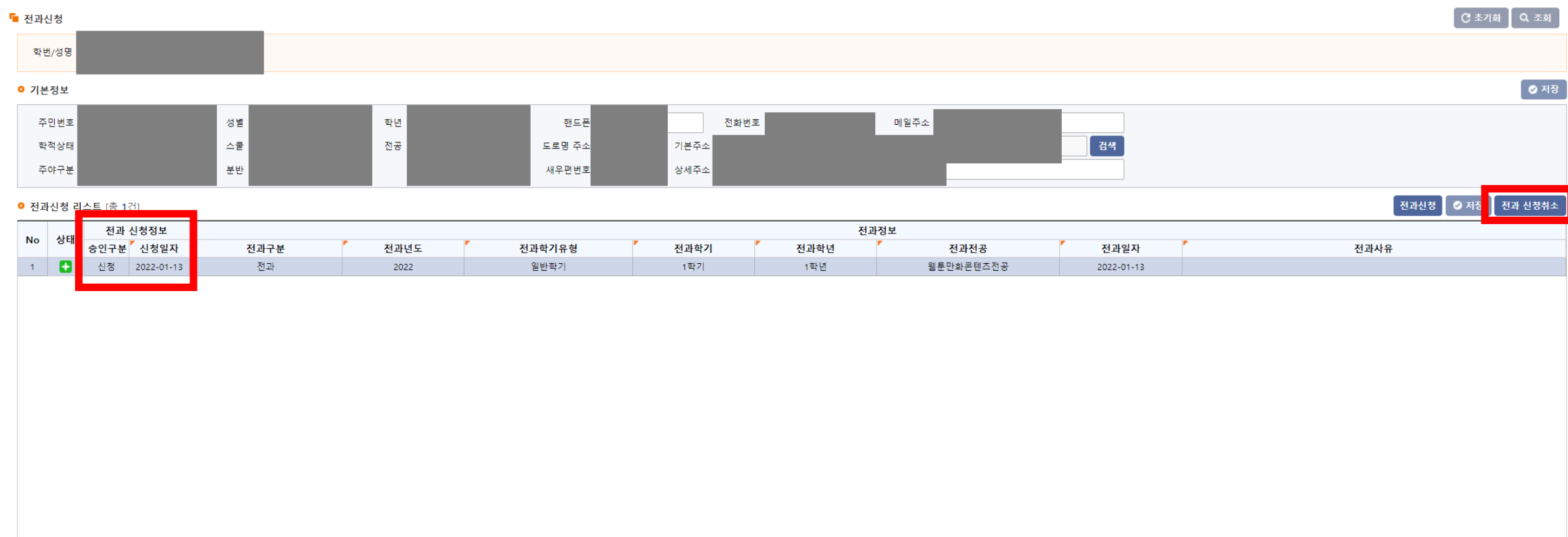

■ 전과신청 상세정보

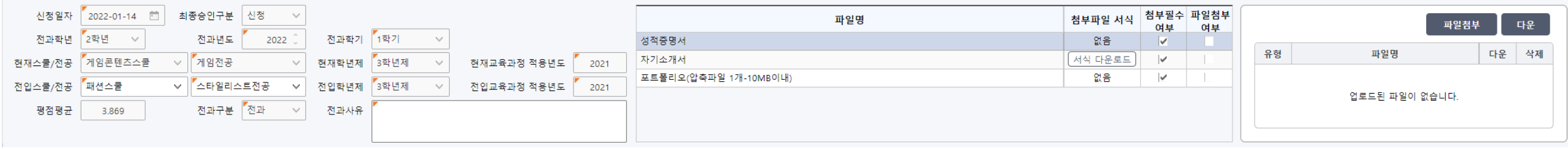